# **Show Me How**

to Approve My Timecard

#### **TIME AND ATTENDANCE**

#### STEP 1

In Employee Self-Service®, navigate to Time Management > Web Timesheet Read Only.

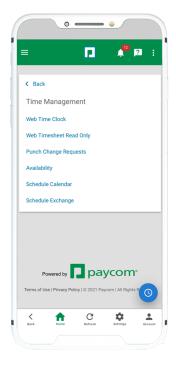

### STEP 2

Any missing punches display with two question marks. Tap "??" and enter the missing punch.

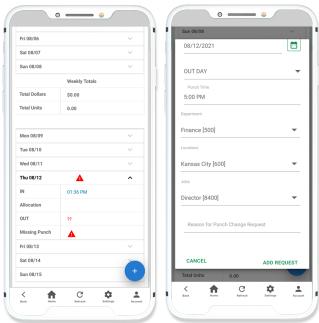

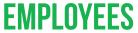

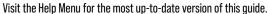

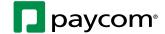

## **Show Me How**

to Approve My Timecard

#### TIME AND ATTENDANCE

#### STEP 3

Once there are no missing punches, tap "Approve Timecard" to approve the entire timecard or tap "Approve Specific Days" from the drop-down menu to approve only certain days.

Your manager must approve your punch change requests before you can approve your timecard.

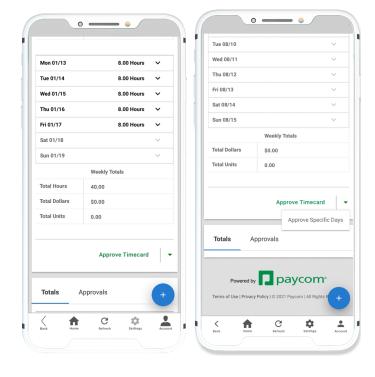

### STEP 4

If approving individual days, check the box next to each desired day and tap "Approve."

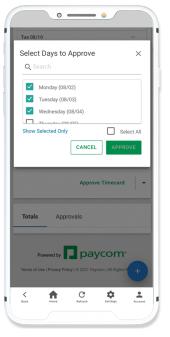

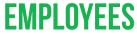

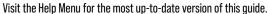

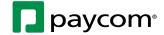

# **Show Me How**

to Approve My Timecard

#### **TIME AND ATTENDANCE**

### STEP 5

Approved days appear in yellow on the timecard.

An overview of approvals appears under the Approvals tab at the bottom of the screen.

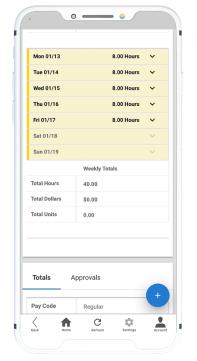

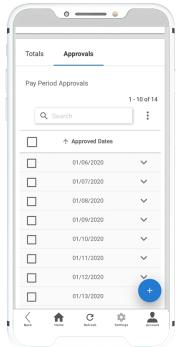

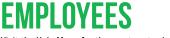

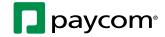